# **How to Add Ending Balance column**

The **Ending Balance column** is intended to show Ending Balance computed based on the rows' filtered account/s and the dates configured in the Start Offset and End Offset . This type of column is most likely be used on Trial Balance report.

Follow these steps on how to create Ending Balance column type.

- 1. A new row will be available in the grid section.
- 2. In the **Column Type field**, select Ending Balance.
- 3. In the **Column Name field**, enter the name you would like to call the column. The value entered in this field may show on your financial report, granted the Caption field for that column is set to Column Name. This is discussed more on [How to Add Column Name Row](http://help.irelyserver.com/display/DOC/How+to+Add+Column+Name+row).
- 4. In the **Caption field**, select the type of caption you want for the column. This is discussed more on [How to Add Column Name Row.](http://help.irelyserver.com/display/DOC/How+to+Add+Column+Name+row)
- 5. The **Start Offset field** will be defaulted to BOT, which stands for Beginning of Time. This field is read only to prevent you from modifying it.
- 6. The **End Offset field** will be defaulted to 0, which stands for Run Date month or the current month. Change this field when you need to.

\*When **Start Offset** and **End Offset** are combined, it is read as From Beginning of Time up to This Month. This is discussed more on [How Start](https://help.irelyserver.com/display/DOC/How+Start+and+End+Offset+works)  [and End Offset works.](https://help.irelyserver.com/display/DOC/How+Start+and+End+Offset+works)

- 7. The **Start Date field** will show the date based on the Start Offset selected and the Run Date. This gives you a preview of what the Start Date will be. It is only when Custom is selected in the Start Offset field where you need to specify the date. The rest are computed by the system.
- 8. The **End Date field** will show the date based on the End Offset selected and the Run Date. This gives you a preview of what the End Date will be. It is only when Custom is selected in the End Offset field where you need to specify the date. The rest are computed by the system.
- 9. Leave the Column Calculation field blank.
- 10. The Segment Filter field is useful to this column type since it allows you to specify location/s filter if you need to. This is discussed more on How [to Use Segment Filter in the Column Designer](http://help.irelyserver.com/display/DOC/How+to+Use+Segment+Filter+in+the+Column+Designer).
- 11. Leave the Budget Code field blank.
- 12. Leave the Percentage field blank.
- 13. In the **Width field**, set it to your desired column width. By default it is set to 160 pixels, which is approximately 1 1/4 inches.
- 14. In the **Alignment field**, set how the value for the column be displayed.
	- Select **Center** if you want it Centered
	- Select **Left** if you want it Left Aligned
	- Select **Right** if you want it Right aligned
- 15. There is an ability to show or hide the column. Check the Hidden checkbox if you decide to hide the column. This is discussed more on How [Hidden checkbox works when enabled.](http://help.irelyserver.com/display/DOC/How+Hidden+checkbox+works+when+enabled)
- 16. All other fields are not anymore necessary so you can leave those out.

This is how Ending Balance column will look like when you follow the above steps.

The **Ending Balance column** is intended to show Ending Balance computed based on the rows' filtered account/s and the dates configured in the Start Offset and End Offset . This type of column is most likely be used on Trial Balance report.

Follow these steps on how to create Ending Balance column type.

- 1. A new row will be available in the grid section.
- 2. In the **Column Type field**, select Ending Balance.
- 3. In the **Column Name field**, enter the name you would like to call the column. The value entered in this field may show on your financial report, granted the Caption field for that column is set to Column Name. This is discussed more on [How to Add Column Name Row](http://help.irelyserver.com/display/DOC/How+to+Add+Column+Name+row).
- 4. In the **Caption field**, select the type of caption you want for the column. This is discussed more on [How to Add Column Name Row.](http://help.irelyserver.com/display/DOC/How+to+Add+Column+Name+row)
- 5. The **Start Offset field** will be defaulted to BOT, which stands for Beginning of Time. This field is read only to prevent you from modifying it.
- 6. The **End Offset field** will be defaulted to 0, which stands for Run Date month or the current month. Change this field when you need to.

- 7. The **Start Date field** will show the date based on the Start Offset selected and the Run Date. This gives you a preview of what the Start Date will be. It is only when Custom is selected in the Start Offset field where you need to specify the date. The rest are computed by the system.
- 8. The **End Date field** will show the date based on the End Offset selected and the Run Date. This gives you a preview of what the End Date will be. It is only when Custom is selected in the End Offset field where you need to specify the date. The rest are computed by the system.
- 9. Leave the Column Calculation field blank.
- 10. The Segment Filter field is useful to this column type since it allows you to specify location/s filter if you need to. This is discussed more on How [to Use Segment Filter in the Column Designer](http://help.irelyserver.com/display/DOC/How+to+Use+Segment+Filter+in+the+Column+Designer).
- 11. Leave the Budget Code field blank.
- 12. Leave the Percentage field blank.
- 13. In the **Width field**, set it to your desired column width. By default it is set to 160 pixels, which is approximately 1 1/4 inches.
- 14. In the **Alignment field**, set how the value for the column be displayed.
	- Select **Center** if you want it Centered
		- Select **Left** if you want it Left Aligned
		- Select **Right** if you want it Right aligned
- 15. There is an ability to show or hide the column. Check the Hidden checkbox if you decide to hide the column. This is discussed more on How [Hidden checkbox works when enabled.](http://help.irelyserver.com/display/DOC/How+Hidden+checkbox+works+when+enabled)
- 16. All other fields are not anymore necessary so you can leave those out.

| Column Designer - Balance Sheet - June 20, 2019 10:2:58                   |                             |                          |             |                                                                       |            |            |                 |                    |                       | ᅕ                 | $\Box$<br>$\boldsymbol{\mathsf{x}}$ |  |
|---------------------------------------------------------------------------|-----------------------------|--------------------------|-------------|-----------------------------------------------------------------------|------------|------------|-----------------|--------------------|-----------------------|-------------------|-------------------------------------|--|
| Search Delete Undo Duplicate<br>Import Export Close<br><b>New</b><br>Save |                             |                          |             |                                                                       |            |            |                 |                    |                       |                   |                                     |  |
| Audit Log<br><b>Details</b>                                               |                             |                          |             |                                                                       |            |            |                 |                    |                       |                   |                                     |  |
| * Balance Sheet - June 20, 2019 10:2:58<br>Column Name                    |                             |                          | Description | Column Type<br><b>User Defined</b><br>Standard Balance Sheet Template |            |            |                 | Run Date           | 06/20/2019            |                   |                                     |  |
| $+$ Insert                                                                | Export -<br>$\times$ Remove | 98 View -<br>Filter (F3) |             |                                                                       |            |            |                 |                    |                       |                   | 下刀                                  |  |
| ID                                                                        | Column Type <sup>*</sup>    | Column Name              | Caption     | <b>Start Offset</b>                                                   | End Offset | Start Date | <b>End Date</b> | Column Calculation | <b>Segment Filter</b> |                   | <b>Budget Co</b>                    |  |
| ш<br>C1                                                                   | Row Name                    |                          | Column Name |                                                                       |            |            |                 |                    | Add Record            |                   |                                     |  |
| $\mathbb{Z}$<br>C2                                                        | GL Amounts                  | Current Year             | Column Name | <b>BOT</b>                                                            | 0          | 01/01/1900 | 06/30/2019      |                    |                       | <b>Add Record</b> |                                     |  |
| $\Box$ C <sub>3</sub>                                                     | Units                       | Current Units            | Column Name | BOT                                                                   | $\circ$    | 01/01/1900 | 06/30/2019      |                    |                       | <b>Add Record</b> |                                     |  |
| $\sim$<br>C <sub>4</sub>                                                  | GL Amounts                  | Prior Year               | Column Name | BOT                                                                   | EOY-1yr    | 01/01/1900 | 12/31/2018      |                    |                       | Add Record        |                                     |  |
| $\Box$ C5                                                                 | Units                       | Prior Units              | Column Name | BOT                                                                   | EOY-1yr    | 01/01/1900 | 12/31/2018      |                    |                       | <b>Add Record</b> |                                     |  |
| □<br>C6                                                                   | <b>Ending Balance</b>       | <b>Ending Balance</b>    | Column Name | <b>BOT</b>                                                            | $\circ$    | 01/01/1900 | 06/30/2019      |                    |                       |                   |                                     |  |
| o                                                                         |                             |                          |             |                                                                       |            |            |                 |                    | <b>Add Record</b>     |                   |                                     |  |

Here's how it is shown when report is previewed/printed. Highlighted is the **Ending Balance** column type.

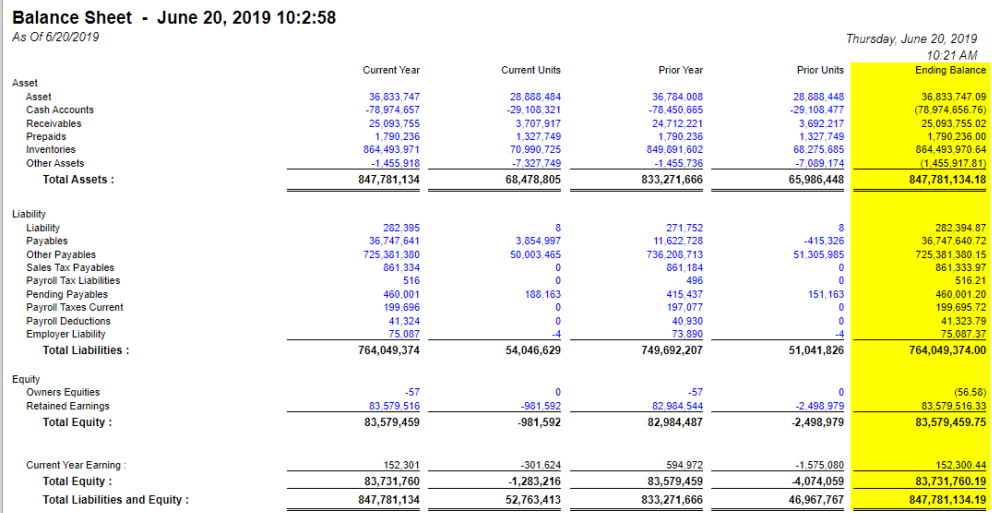

The **Ending Balance column** is intended to show Ending Balance computed based on the rows' filtered account/s and the dates configured in the Start Offset and End Offset . This type of column is most likely be used on Trial Balance report.

Follow these steps on how to create Ending Balance column type.

- 1. A new row will be available in the grid section.
- 2. In the **Column Type field**, select Ending Balance.
- 3. In the **Column Name field**, enter the name you would like to call the column. The value entered in this field may show on your financial report, granted the Caption field for that column is set to Column Name. This is discussed more on [How to Add Column Name Row](http://help.irelyserver.com/display/DOC/How+to+Add+Column+Name+row).
- 4. In the **Caption field**, select the type of caption you want for the column. This is discussed more on [How to Add Column Name Row.](http://help.irelyserver.com/display/DOC/How+to+Add+Column+Name+row)
- 5. The **Start Offset field** will be defaulted to BOT, which stands for Beginning of Time. This field is read only to prevent you from modifying it.
- 6. The **End Offset field** will be defaulted to 0, which stands for Run Date month or the current month. Change this field when you need to.

- 7. The **Start Date field** will show the date based on the Start Offset selected and the Run Date. This gives you a preview of what the Start Date will be. It is only when Custom is selected in the Start Offset field where you need to specify the date. The rest are computed by the system.
- 8. The **End Date field** will show the date based on the End Offset selected and the Run Date. This gives you a preview of what the End Date will be. It is only when Custom is selected in the End Offset field where you need to specify the date. The rest are computed by the system.
- 9. Leave the Column Calculation field blank.
- 10. The **Segment Filter field** is useful to this column type since it allows you to specify location/s filter if you need to. This is discussed more on [How](http://help.irelyserver.com/display/DOC/How+to+Use+Segment+Filter+in+the+Column+Designer)  [to Use Segment Filter in the Column Designer](http://help.irelyserver.com/display/DOC/How+to+Use+Segment+Filter+in+the+Column+Designer).
- 11. Leave the Budget Code field blank.
- 12. Leave the Percentage field blank.
- 13. In the **Width field**, set it to your desired column width. By default it is set to 160 pixels, which is approximately 1 1/4 inches.
- 14. In the **Alignment field**, set how the value for the column be displayed.
	- Select **Center** if you want it Centered
	- Select **Left** if you want it Left Aligned
	- Select **Right** if you want it Right aligned
- 15. There is an ability to show or hide the column. Check the Hidden checkbox if you decide to hide the column. This is discussed more on How [Hidden checkbox works when enabled.](http://help.irelyserver.com/display/DOC/How+Hidden+checkbox+works+when+enabled)
- 16. All other fields are not anymore necessary so you can leave those out.

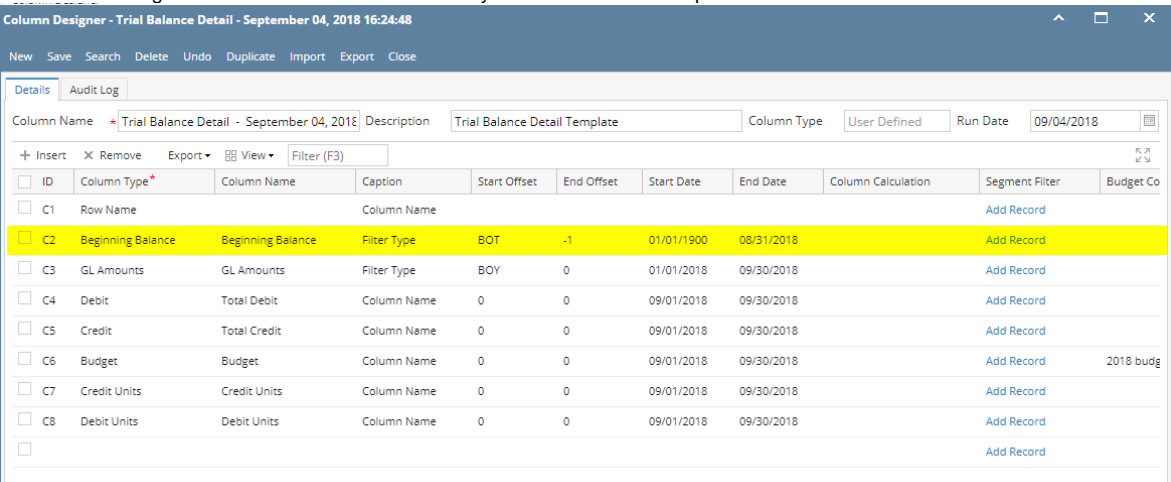

#### Here's how it is shown when report is previewed/printed. Highlighted is the **Ending Balance** column type.

Trial Balance Detail - September 04, 2018 16:24:48

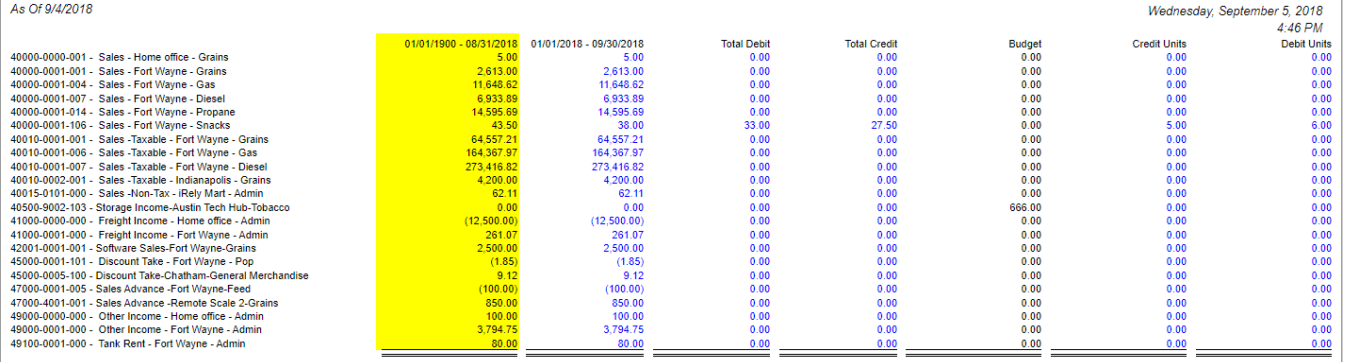

The **Ending Balance column** is intended to show Ending Balance computed based on the rows' filtered account/s and the dates configured in the Start Offset and End Offset . This type of column is most likely be used on Trial Balance report.

Follow these steps on how to create Ending Balance column type.

- 1. A new row will be available in the grid section.
- 2. In the **Column Type field**, select Ending Balance.
- 3. In the **Column Name field**, enter the name you would like to call the column. The value entered in this field may show on your financial report, granted the Caption field for that column is set to Column Name. This is discussed more on [How to Add Column Name Row](http://help.irelyserver.com/display/DOC/How+to+Add+Column+Name+row).
- 4. In the **Caption field**, select the type of caption you want for the column. This is discussed more on [How to Add Column Name Row.](http://help.irelyserver.com/display/DOC/How+to+Add+Column+Name+row)
- 5. The **Start Offset field** will be defaulted to BOT, which stands for Beginning of Time. This field is read only to prevent you from modifying it.
- 6. The **End Offset field** will be defaulted to 0, which stands for Run Date month or the current month. Change this field when you need to.

- 7. The **Start Date field** will show the date based on the Start Offset selected and the Run Date. This gives you a preview of what the Start Date will be. It is only when Custom is selected in the Start Offset field where you need to specify the date. The rest are computed by the system.
- 8. The **End Date field** will show the date based on the End Offset selected and the Run Date. This gives you a preview of what the End Date will be. It is only when Custom is selected in the End Offset field where you need to specify the date. The rest are computed by the system.
- 9. Leave the Column Calculation field blank.
- 10. The Segment Filter field is useful to this column type since it allows you to specify location/s filter if you need to. This is discussed more on How [to Use Segment Filter in the Column Designer](http://help.irelyserver.com/display/DOC/How+to+Use+Segment+Filter+in+the+Column+Designer).
- 11. Leave the Budget Code field blank.
- 12. Leave the Percentage field blank.
- 13. In the **Width field**, set it to your desired column width. By default it is set to 160 pixels, which is approximately 1 1/4 inches.
- 14. In the **Alignment field**, set how the value for the column be displayed.
	- Select **Center** if you want it Centered
	- Select **Left** if you want it Left Aligned
	- Select **Right** if you want it Right aligned
- 15. There is an ability to show or hide the column. Check the Hidden checkbox if you decide to hide the column. This is discussed more on How [Hidden checkbox works when enabled.](http://help.irelyserver.com/display/DOC/How+Hidden+checkbox+works+when+enabled)
- 16. All other fields are not anymore necessary so you can leave those out.

|                       | $\mathbf{A}$<br>Column Designer - Balance Sheet - March 19, 2018 17:56:15 |                                           |                                                                      |                     |                   |                   |                 |                           |                     |                               |  | $\Box$     | $\boldsymbol{\mathsf{x}}$ |
|-----------------------|---------------------------------------------------------------------------|-------------------------------------------|----------------------------------------------------------------------|---------------------|-------------------|-------------------|-----------------|---------------------------|---------------------|-------------------------------|--|------------|---------------------------|
|                       | New Save Search Delete Undo Duplicate Import Export Close                 |                                           |                                                                      |                     |                   |                   |                 |                           |                     |                               |  |            |                           |
| Details Audit Log     |                                                                           |                                           |                                                                      |                     |                   |                   |                 |                           |                     |                               |  |            |                           |
| Column Name           |                                                                           | * Balance Sheet - March 19, 2018 17:56:15 | Column Type<br>Description<br><b>Standard Balance Sheet Template</b> |                     |                   |                   |                 |                           | <b>User Defined</b> | <b>Run Date</b><br>03/19/2018 |  |            | $\blacksquare$            |
| $+$ Insert            | $\times$ Remove<br>Export -                                               | <b>BB</b> View -<br>Filter (F3)           |                                                                      |                     |                   |                   |                 |                           |                     |                               |  |            | 下ス<br>KN.                 |
| $\Box$<br>ID          | Column Type <sup>*</sup>                                                  | Column Name                               | Caption                                                              | <b>Start Offset</b> | <b>End Offset</b> | <b>Start Date</b> | <b>End Date</b> | <b>Column Calculation</b> | Segment Filter      | <b>Budget Code</b>            |  | Percentage |                           |
| $\Box$ C1             | Row Name                                                                  |                                           | Column Name                                                          |                     |                   |                   |                 |                           | <b>Add Record</b>   |                               |  |            |                           |
| $\Box$ C <sub>2</sub> | Beginning Balance                                                         | Beginning Balance                         | Column Name                                                          | BOT                 | $-1$              | 01/01/1900        | 02/28/2018      |                           | <b>Add Record</b>   |                               |  |            |                           |
| $\Box$ C3             | <b>GL Amounts</b>                                                         |                                           | Filter Type                                                          | BOT                 | $\circ$           | 01/01/1900        | 03/31/2018      |                           | <b>Add Record</b>   |                               |  |            |                           |
| $\Box$ C4             | Units                                                                     |                                           | Filter Type                                                          | BOT                 | $\circ$           | 01/01/1900        | 03/31/2018      |                           | <b>Add Record</b>   |                               |  |            |                           |
| $\Box$ C5             | Budget                                                                    | Budget                                    | Column Name                                                          | BOY                 | $\circ$           | 01/01/2018        | 03/31/2018      |                           | Add Record          | <b>Budget Test</b>            |  |            |                           |
| $\Box$ C6             | <b>Ending Balance</b>                                                     | <b>Ending Balance</b>                     | Column Name                                                          | <b>BOT</b>          | $\circ$           | 01/01/1900        | 03/31/2018      |                           | <b>Add Record</b>   |                               |  |            |                           |
| $\Box$ C7             | Column Calculation                                                        | Total                                     | Column Name                                                          |                     |                   |                   |                 | $C3+C5$                   | <b>Add Record</b>   |                               |  |            |                           |
| $\Box$                |                                                                           |                                           |                                                                      |                     |                   |                   |                 |                           | <b>Add Record</b>   |                               |  |            |                           |
|                       |                                                                           |                                           |                                                                      |                     |                   |                   |                 |                           |                     |                               |  |            |                           |

Here's how it is shown when report is previewed/printed. Highlighted is the **Ending Balance** column type.

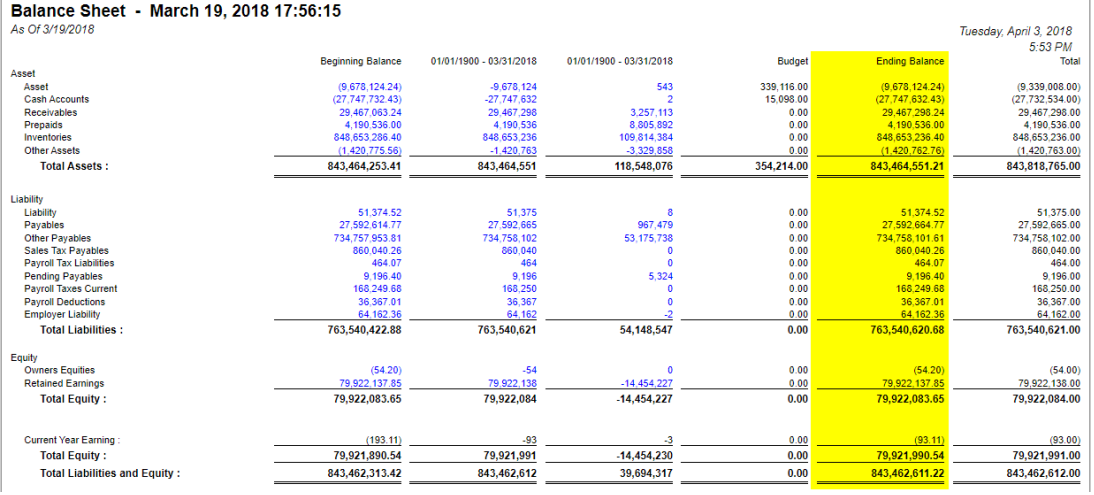

The **Ending Balance column** is intended to show Ending Balance computed based on the rows' filtered account/s and the dates configured in the Start Offset and End Offset . This type of column is most likely be used on Trial Balance report.

Follow these steps on how to create Ending Balance column type.

- 1. A new row will be available in the grid section.
- 2. In the **Column Type field**, select Ending Balance.
- 3. In the **Column Name field**, enter the name you would like to call the column. The value entered in this field may show on your financial report, granted the Caption field for that column is set to Column Name. This is discussed more on [How to Add Column Name Row](http://help.irelyserver.com/display/DOC/How+to+Add+Column+Name+row).
- 4. In the **Caption field**, select the type of caption you want for the column. This is discussed more on [How to Add Column Name Row.](http://help.irelyserver.com/display/DOC/How+to+Add+Column+Name+row)
- 5. The **Start Offset field** will be defaulted to BOT, which stands for Beginning of Time. This field is read only to prevent you from modifying it.
- 6. The **End Offset field** will be defaulted to 0, which stands for Run Date month or the current month. Change this field when you need to.

- 7. The **Start Date field** will show the date based on the Start Offset selected and the Run Date. This gives you a preview of what the Start Date will be. It is only when Custom is selected in the Start Offset field where you need to specify the date. The rest are computed by the system.
- 8. The **End Date field** will show the date based on the End Offset selected and the Run Date. This gives you a preview of what the End Date will be. It is only when Custom is selected in the End Offset field where you need to specify the date. The rest are computed by the system.
- 9. Leave the Column Calculation field blank.
- 10. The **Segment Filter field** is useful to this column type since it allows you to specify location/s filter if you need to. This is discussed more on [How](http://help.irelyserver.com/display/DOC/How+to+Use+Segment+Filter+in+the+Column+Designer)  [to Use Segment Filter in the Column Designer](http://help.irelyserver.com/display/DOC/How+to+Use+Segment+Filter+in+the+Column+Designer).
- 11. Leave the Budget Code field blank.
- 12. Leave the Percentage field blank.
- 13. In the **Width field**, set it to your desired column width. By default it is set to 160 pixels, which is approximately 1 1/4 inches.
- 14. In the **Alignment field**, set how the value for the column be displayed.
	- Select **Center** if you want it Centered
	- Select **Left** if you want it Left Aligned
	- Select **Right** if you want it Right aligned
- 15. There is an ability to show or hide the column. Check the Hidden checkbox if you decide to hide the column. This is discussed more on How [Hidden checkbox works when enabled.](http://help.irelyserver.com/display/DOC/How+Hidden+checkbox+works+when+enabled)
- 16. All other fields are not anymore necessary so you can leave those out.

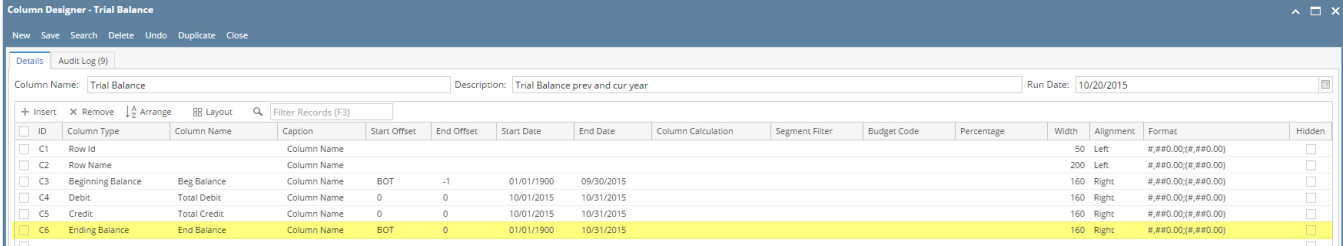

Here's how it is shown when report is previewed/printed. Highlighted is the **Ending Balance** column type.

## **Trial Balance**

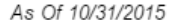

### Wednesday, February 10, 2016 7:39 PM

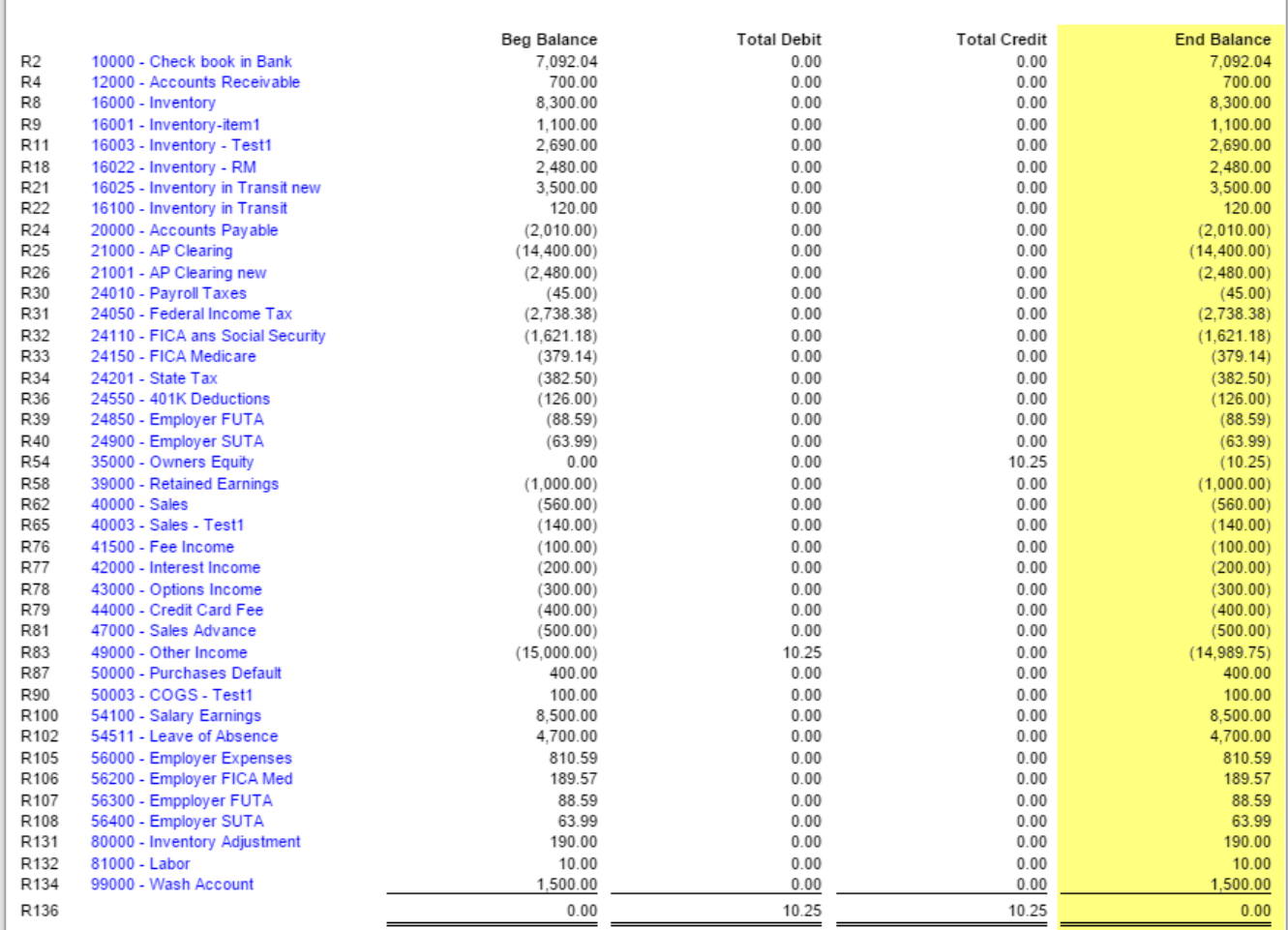

The **Ending Balance column** is intended to build formula from existing columns. Calculation, Debit and Credit columns can be used to build the formula. This report is most likely be used in a Trial Balance type of report.

This column is like Column Calculation in the sense that you can build formula. The only difference is, the Ending Balance column checks first whether the account has Debit or Credit normal balance.

Say this is your formula: Beginning Balance + Debit - Credit = Ending Balance

Where:

- Beginning Balance is a Calculation column
- Debit is a Debit column
- Credit is a Credit Column
- Ending Balance is an Ending Balance column

If Ending Balance is a Calculation column type - it will compute for the amount using the above formula, regardless of account normal balance. However if Ending Balance is an Ending Balance column type, this rule applies:

- If account has Debit normal balance, then Debit Credit applies. Therefore in the above formula it would be Beginning Balance + Debit Credit = Ending Balance
- If account has Credit normal balance, it reverses the formula to be Credit Debit. Therefore in the above formula it would be Beginning Balance + Credit- Debit = Ending Balance

Follow these steps to add an Ending Balance column.

- 1. A new row will be available in the grid section.
- 2. In the **Column Description field**, enter the name you would like to call the column. The value entered in this field may show on your financial
- report, granted the caption for that column is set to Column Header. This is discussed more on [How to Add Description Title Row.](https://help.irelyserver.com/display/DOC/How+to+Add+Column+Name+row)
- 3. In the **Caption field**, select the type of caption you want for the column. This is discussed more on [How to Add Description Title Row.](https://help.irelyserver.com/display/DOC/How+to+Add+Column+Name+row)
- 4. In the **Column Type field**, select Ending Balance.
- 5. Column Calculation screen will automatically be opened where you can configure your formula. See How to Configure Formula for Column [Calculation column](https://help.irelyserver.com/display/DOC/How+to+Configure+Formula+for+Column+Calculation+column) to guide you on how to build your formula.
- 6. Leave the Filter Type field blank.
- 7. Leave the Segment Used field blank.
- 8. Leave the Budget Code field blank.
- 9. Leave the Start and End Date fields blank.
- 10. In the **Width field**, set it to your desired column width. By default it is set to 160 pixels, which is approximately 1 1/4 inches.
- 11. In the **Alignment field**, set how the value for the column be displayed.
	- Select **Center** if you want it Centered
		- Select **Left** if you want it Left Aligned
		- Select **Right** if you want it Right aligned
- 12. In the **Format field**, assign how the numbers be shown in the column. Will it have decimals, money sign or in percentage format.

 $5 - x$ 

13. Leave **Hidden checkbox** unchecked. See [How Hidden checkbox works when enabled.](https://help.irelyserver.com/display/DOC/How+Hidden+checkbox+works+when+enabled)

#### This is how Column Calculation column will look like when you follow the above steps.

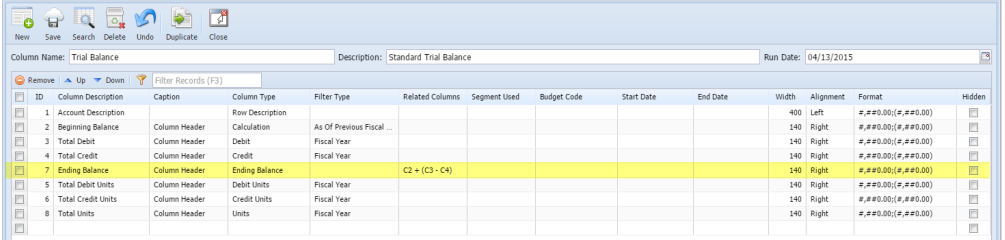

Here's how it is shown when report is previewed/printed. The balances shown on Ending Balance column is computed as:

- Beginning Balance + Debit Credit for account with Debit normal balance
- Beginning Balance + Credit Debit for account with Credit normal balance

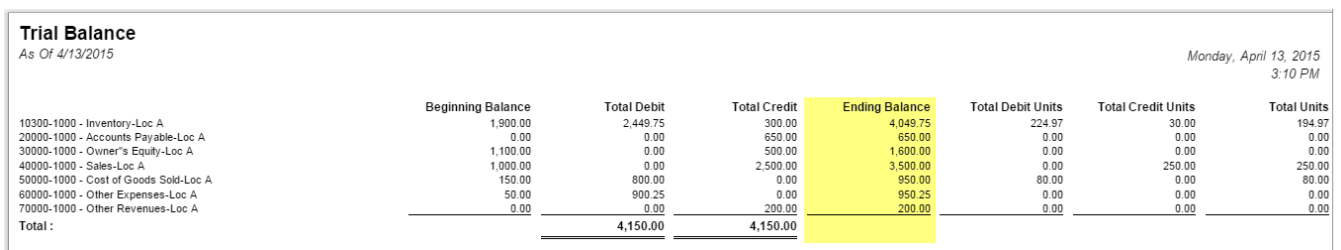